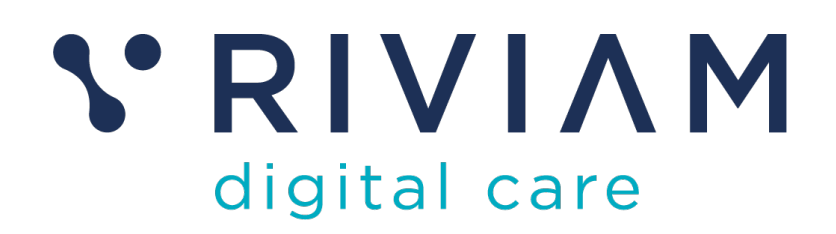

# **Guide for Users of RIVIAM's Digital Immunisations Service**

How to: Navigate the RIVIAM Homepage

18th August 2021 v0.1

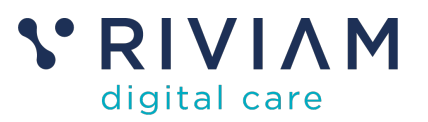

# **1 Introduction**

This guide explains how to Navigate around the RIVIAM Digital Care platform. It introduces the main areas of the platform and identifies the main functions that can be carried out.

For the best experience using the RIVIAM Digital Care platform, please use the latest versions of Chrome, Edge, Safari or Firefox.

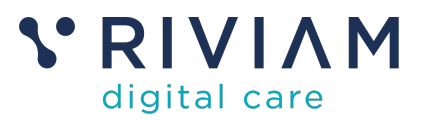

## **2 User Home Page**

#### **2.1 Home page overview**

Use the Home page in RIVIAM to find out information and use short cuts to help you perform your role.

This includes your:

- 1. Current work list shows the patient records that are locked to you.
- 2. Recently accessed referrals shows the patient records that you have recently visited.
- 3. RIVIAM News provides information about RIVIAM. Currently, there is no news configured on the test site.

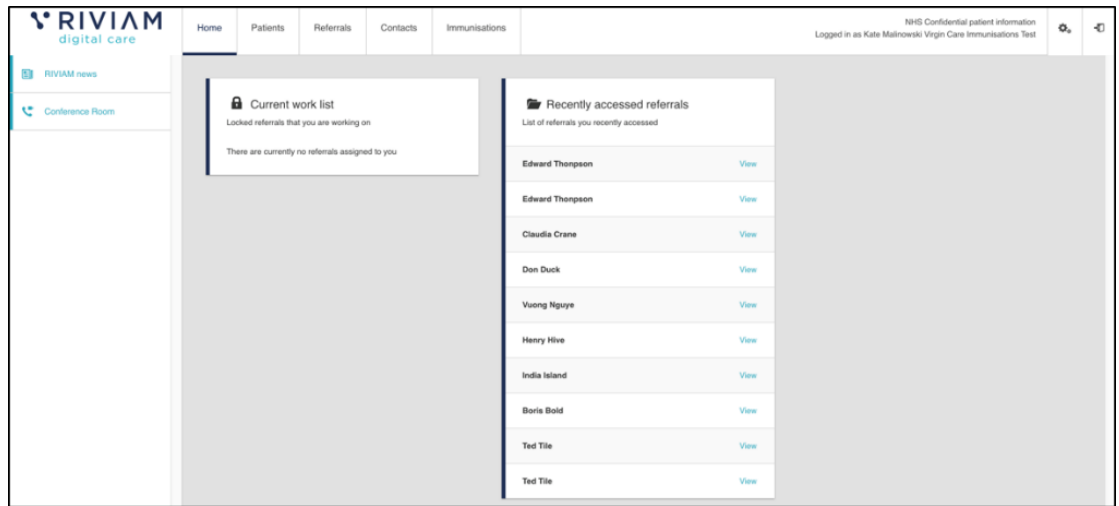

*Figure 1 - RIVIAM Digital Care Homepage*

#### **2.2 User details**

In the top right of the page you'll see your name and your organization displayed, along with the NHS Confidential statement required by NHS Information Governance.

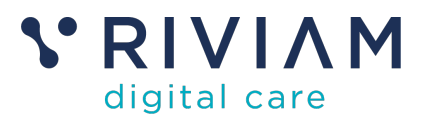

## **3 Patients Dashboard**

#### **3.1 Patients dashboard overview**

The patient home page allows you to search or select your recent and most accessed patients. You can search by first name and surname or NHS number.

| <b>VRIVIAM</b><br>digital care | Home                    | Patients                                                                        | Referrals                       | Contacts | Immunisations         | NHS Confidential patient information<br>Logged in as Kate Malinowski Virgin Care Immunisations Test |  |                               |  |                     |  | ó, | $\Phi$ |
|--------------------------------|-------------------------|---------------------------------------------------------------------------------|---------------------------------|----------|-----------------------|----------------------------------------------------------------------------------------------------|--|-------------------------------|--|---------------------|--|----|--------|
| Federated Search               | Patient finder          |                                                                                 |                                 |          |                       |                                                                                                    |  |                               |  | Create referral     |  |    |        |
|                                | First name<br>e.g. Jane |                                                                                 |                                 |          | Surname.<br>e.g. Dear |                                                                                                    |  | NHS number<br>e.g. 9876543210 |  | Q Search patients   |  |    |        |
|                                |                         |                                                                                 | Your recently selected patients |          |                       |                                                                                                    |  | Your most accessed patients   |  |                     |  |    |        |
|                                |                         | You haven't selected any records recently. Find a patient above to get started. |                                 |          |                       |                                                                                                    |  | <b>William Narbett</b>        |  | View patient        |  |    |        |
|                                |                         |                                                                                 |                                 |          |                       |                                                                                                    |  | <b>Anne Bennett</b>           |  | <b>View patient</b> |  |    |        |
|                                |                         |                                                                                 |                                 |          |                       |                                                                                                    |  | <b>Tim Jones</b>              |  | <b>View patient</b> |  |    |        |
|                                |                         |                                                                                 |                                 |          |                       |                                                                                                    |  | Thirza Town                   |  | View patient        |  |    |        |
|                                |                         |                                                                                 |                                 |          |                       |                                                                                                    |  | Sophie Stevens                |  | View patient        |  |    |        |
|                                |                         |                                                                                 |                                 |          |                       |                                                                                                    |  | Olivia Oldfield               |  | <b>View patient</b> |  |    |        |
|                                |                         |                                                                                 |                                 |          |                       |                                                                                                    |  | Leena Land                    |  | View patient        |  |    |        |
|                                |                         |                                                                                 |                                 |          |                       |                                                                                                    |  | Voe vee                       |  | <b>View patient</b> |  |    |        |
|                                |                         |                                                                                 |                                 |          |                       |                                                                                                    |  | <b>Tamsin Tarry</b>           |  | View patient        |  |    |        |
|                                |                         |                                                                                 |                                 |          |                       |                                                                                                    |  | <b>Sebastian Stone</b>        |  | <b>View patient</b> |  |    |        |

*Figure 2 - RIVIAM patient dashboard overview*

#### **3.2 Patient single view**

If you click on a patient, you will be taken to the single patient view.  This page provides a way of managing all the information about a person across RIVIAM, including recent referrals. 

| <b>VRIVIAM</b><br>digital care                                 | Home | Patients                                          | Referrals | Contacts                                                                                            | Immunisations                                                 |                 | NHS Confidential patient information<br>Logged in as Kate Malinowski Virgin Care Immunisations Test | ☆。                                                                   | Ð |  |
|----------------------------------------------------------------|------|---------------------------------------------------|-----------|----------------------------------------------------------------------------------------------------|---------------------------------------------------------------|-----------------|----------------------------------------------------------------------------------------------------|----------------------------------------------------------------------|---|--|
| Federated Search<br>$\times$<br>Sophie Stevens<br>S GP Connect |      | <b>NHS</b><br>NHS number<br>None                  |           | Patient name<br>Sophie Stevens<br>Gender<br>Male<br>Date of birth<br>03/02/2016 (4 years, 6 months) |                                                               |                 | Address<br>11 Southgate House Bath,                                                                 | Somerset BA11AO BA11AO                                               |   |  |
|                                                                |      | Recent referrals<br>VCL, Wed. Aug., 12, 2020, 790 |           | 12/08/2020<br>11:47:00                                                                              | Immunisations FLU / HPV (Flu -<br>Demographic check required) | Wew<br>reformal |                                                                                                    | Recent consultations<br>There are no consultations for this patient. |   |  |

*Figure 3 - RIVIAM patient single view*

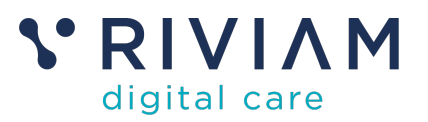

## **4 Referral Dashboard**

#### **4.1 Pathway dashboard**

RIVIAM's immunisation service is built on top of a successful and powerful workflow engine. When a consent is received, RIVIAM scores the consent and moves it into an appropriate workflow step. This might be a step that shows a consent needing clinical review, it's a duplicate or that a demographic check is required.

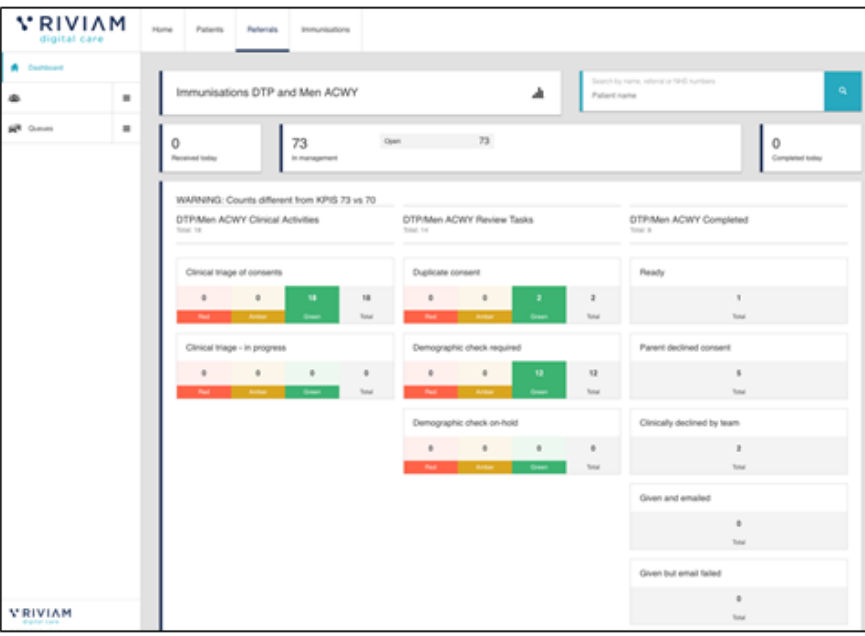

*Figure 4 - RIVIAM Referrals dashboard overview*

Figure 4 is screen shot of a pathway for DTP and Men ACWY showing the different triage steps and queues. The pathway dashboard provides a simple clear way for clinicians and managers to see how much work is outstanding (e.g. clinical triage required) or if there are consents that are waiting a response.

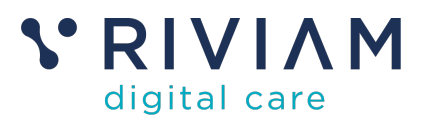

### **5 Immunisations dashboard**

The immunisations dashboard provides a summary of all open immunisations and provides a way to navigate to new functionality of schools and clinic schedules. 

The dashboard shows the total number of consents received and a small graph of activity over the last 100 days. This is grouped by the type of immunisation programme (e.g. Flu, HPV or DTP) and year (e.g. 2018, 2019). 

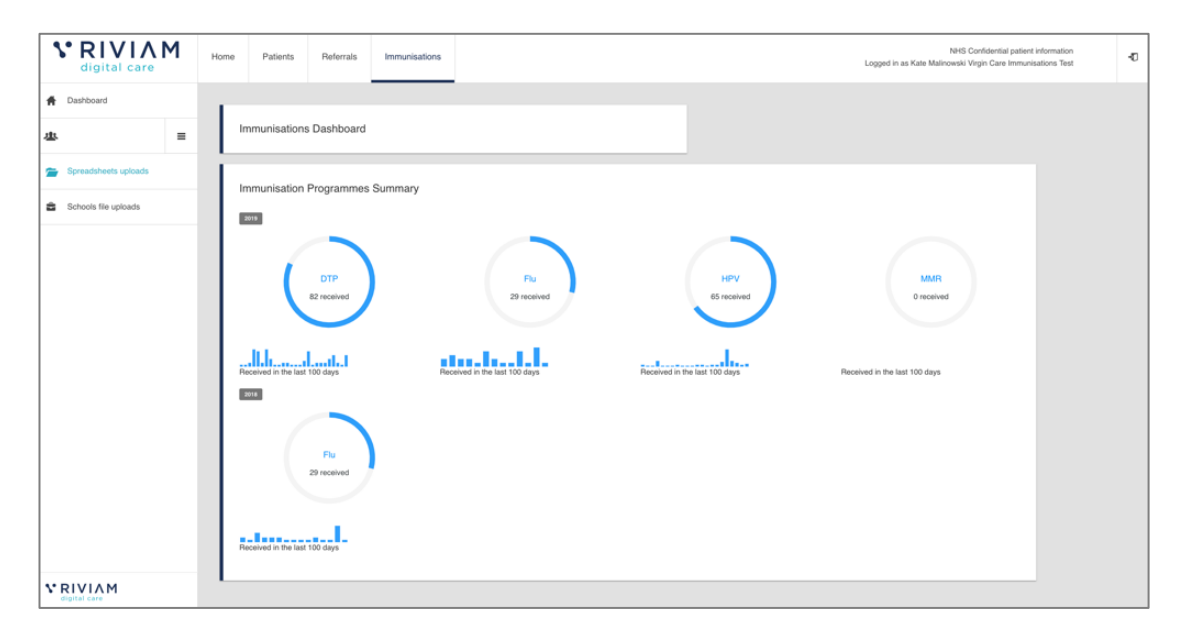

*Figure 5 - RIVIAM Immunisations dashboard overview*

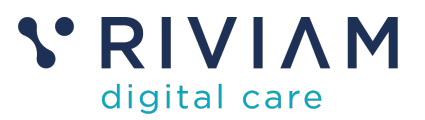

### **6 Typical Usage of the various dashboards**

For a typical Immunisations User, the Immunisations dashboard would be the main focus for clinicians and administrators. From here you can drill down into each immunization programme and beyond that into specific schools and then into individual patients.

If you want to try and find individuals, then you can do this through either the patients or referrals dashboard. The referrals dashboard can be used as a landing point for managing triage of patients across a number of areas.

The left hand navigation bar is useful to move between areas and functions without having to go all the way up to the top level

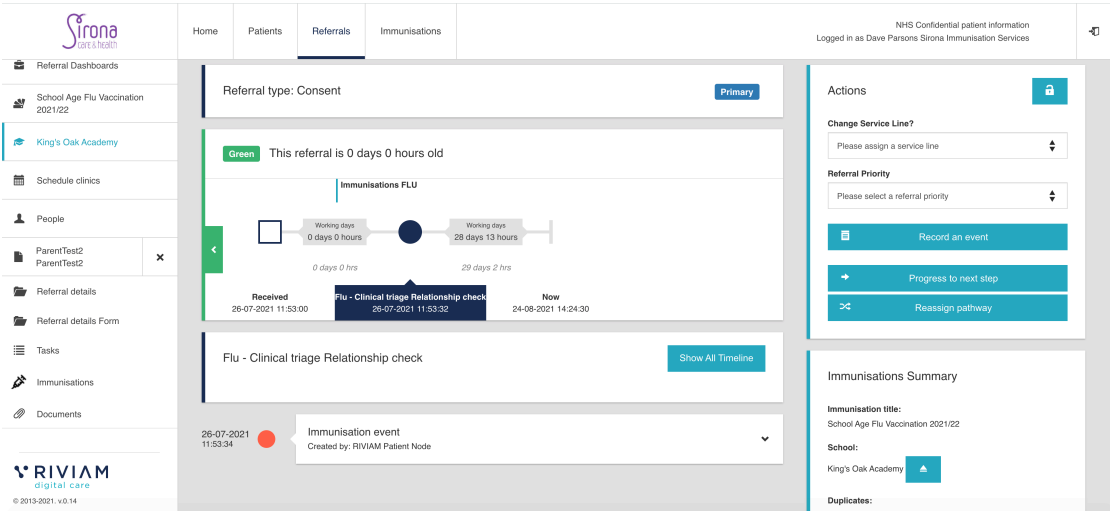

*Figure 6 - Using left hand navigation bar*

In this example from a flu program, you can click on "Kings Oak Academy" to get back to a school level view, to be able to choose another patient record to view. Otherwise you would have to click on immunisations on the top menu bar, select the appropriate immunization programme, then the school.

From the left hand menu you can easily drill down deeper into this patient referral details or the immunization record for this current patient. Other User Guides will provide more detail on the options here.

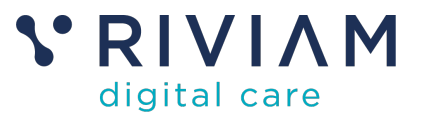

#### **7 You've completed the** *How To: Navigate RIVIAM* **Guide**

Congratulations, you have completed the how to guide on navigate around the RIVIAM Digital Care platform